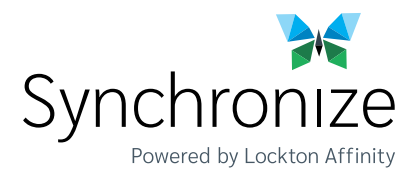

# How Do You Contract With Synchronize?

### **REGISTER for Contrac�ng**

**Click the Register for Contrac�ng Button**

# **REGISTER FOR [CONTRACTING](https://surelc.surancebay.com/producer/registration?branchRequired=true&branchEditable=true&gaId=204&branchVisible=true&requestMethod=GET&autoAdd=false&branch=SBG%20Inc)**

#### **Below are the instructions for you to get registered on our SureLC link and request the appointment.**

- 1. Go to the [SureLC link](https://surelc.surancebay.com/producer/registration?branchRequired=true&branchEditable=true&gaId=204&branchVisible=true&requestMethod=GET&autoAdd=false&branch=SBG%20Inc)
- 2. Register New Account
- 3. Once you register, you can begin to enter your information and upload your attachments. SureLC needs your signature on the required documents\*. Once your profile is setup in SureLC, click 'Contracting Requests' at the bottom left and 'Create Request' which will begin the carrier request process. We will then be able to generate all the requested contracting paperwork and send it to the carrier(s) for processing when complete.

\*Note: The Electronic Signature Page is a required document that you must sign and have uploaded into SureLC. Failure to sign and upload this document to your profile will inhibit us from producing your contracting paperwork.

- Instructional help links: **[New Producer Registration](https://youtu.be/6Sc1qas71SU) Instructions**
	- **[Producer Profile Overview](https://youtu.be/UmEPdqEMS3o)**

### **REQUEST Carrier Contracting**

**Please visit our online appointments platform [SureLC link.](https://accounts.surancebay.com/oauth/authorize?redirect_uri=https:%2F%2Fsurelc.surancebay.com%2Fproducer%2Foauth%3FreturnUrl%3D%252Fprofile%253FgaId%253D204%2526gaId%253D204%2526branch%253DSBG%252520Inc.%2526branchVisible%253Dtrue%2526branchEditable%253Dtrue%2526branchRequired%253Dtrue%2526autoAdd%253Dfalse%2526requestMethod%253DGET&gaId=204&client_id=surecrmweb&response_type=code)**

## **REQUEST NEW [APPOINTMENT](https://accounts.surancebay.com/oauth/authorize?redirect_uri=https:%2F%2Fsurelc.surancebay.com%2Fproducer%2Foauth%3FreturnUrl%3D%252Fprofile%253FgaId%253D204%2526gaId%253D204%2526branch%253DSBG%252520Inc.%2526branchVisible%253Dtrue%2526branchEditable%253Dtrue%2526branchRequired%253Dtrue%2526autoAdd%253Dfalse%2526requestMethod%253DGET&gaId=204&client_id=surecrmweb&response_type=code)**

Click on 'Forgot Password' if you do not remember your login credentials.

Once logged in please verify all your information is accurate and complete. Then click 'Contracting Requests' at the bottom left and 'Create Request' which will begin the carrier request process. We will then be able to generate all the requested contracting paperwork and send it to the carrier(s) for processing when complete.

- Instructional help links: **[New Producer Registration](https://youtu.be/6Sc1qas71SU) Instructions**
	- **[Producer Profile Overview](https://youtu.be/UmEPdqEMS3o)**
	- **[Create a New Contract Request](https://support.surancebay.com/hc/en-us/articles/360060307113-Producer-Workflow-How-to-Create-a-New-Contract-Request)**

#### **NEED ASSISTANCE?**

Please let us know if you have any questions, we are happy to help guide you through the process. Request assistance or contact us at 800.695.2261.

**[REQUEST](https://mysynchronizedashboard.com/login/)  [ASSISTANCE](https://form.jotform.com/MySynchronize/licensing-and-appointment-)**

#### **Contracting**